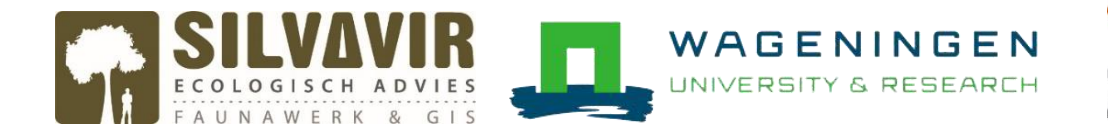

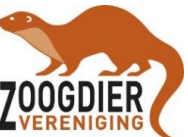

# **PRAKTIJKOPDRACHT AGOUTI**

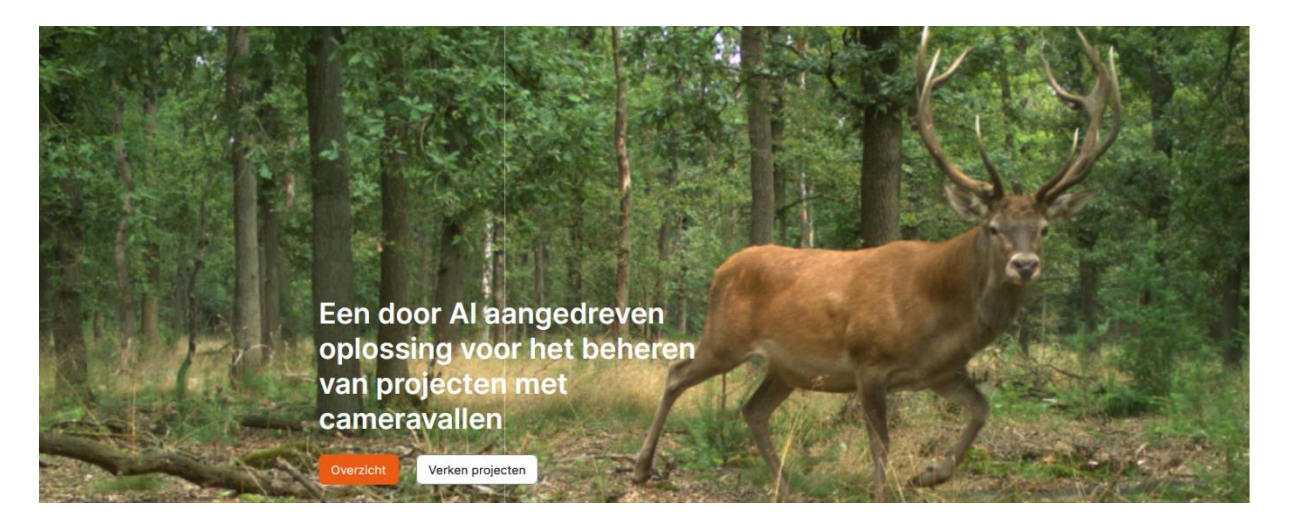

### **Achtergrondinformatie over 'Agouti'**

Agouti is ontworpen om op efficiënte wijze vele duizenden beelden te verwerken en beheren. Agouti bevat een collectie van projecten die beheerd worden door organisaties of individuen. Projectleden uploaden foto`s of video`s direct vanaf de geheugenkaart en voeren daarbij de locatie en andere gegevens in. Agouti importeert deze beelden vervolgens, leest datum, tijd en andere metadata direct van de beelden en groepeert deze vervolgens in reeksen die samen één bezoek (sequentie) vormen. Vervolgens annoteren gebruikers elke fotoreeks door deze van waarnemingen te voorzien met behulp van de gebruiksvriendelijke interface. Gegevens kunnen naderhand worden geëxporteerd voor verdere analyse in zelfgekozen software. Beelden en gegevens worden veilig gearchiveerd en op termijn, na toestemming van de projecteigenaar, overgebracht naar een museumcollectie. Gebruikers kunnen naar eigen inzicht kiezen om gegevens te delen met wetenschappers voor onderzoekdoeleinden.

Binnen het project 'WILDCAMERA: zoogdieren in de achtertuin' plaatsen vrijwilligers volgens een vast protocol een wildcamera in tuinen om te achterhalen wat er 's nachts allemaal rondscharrelt. Voor de lens van de wildcamera is een lokmiddel geplaatst in de vorm van een blikje sardines.

Ieder van jullie heeft de afgelopen maanden beelden verzamelt van één of meerdere tuinen of je gaat dat nog doen. Met deze workshop leer je werken met het programma Agouti en hoe je de beelden daarin verwerkt.

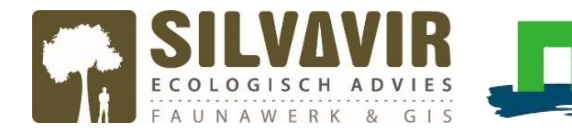

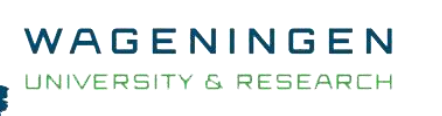

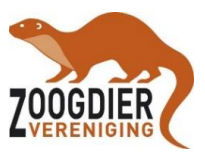

## **Voorbereiding**

- Start de laptop en meld je aan op [www.agouti.eu;](http://www.agouti.eu/)
- Maak een account aan;
- Vraag toegang tot het project aan via de volgende link: <https://www.agouti.eu/#/project/2eccf899-c6d6-4a07-9a98-60622f21bca8/request-access>

# **Opdracht**

## **Vooraf**

- 1. Als je ingelogd bent, ga naar '**Instellingen**' (rechts bovenin beeld als je op je gebruikersnaam gaat staan).
- 2. Zet bij '**Taal**' je instellingen op '**Dutch**'.
- 3. Klik bij '**Soortennamen**' op '**Algemeen**'. Dit zorgt ervoor dat je de Nederlandse benamingen ziet van de dieren. Wil je het in het Latijns proberen? Laat het dan staan op '**Wetenschappelijk**'.
- 4. Als je klaar bent, klik dan op **'Instellingen Aanpassen'**.
- 5. Klik op '**Projecten**' links bovenin beeld (Naast het logo).
- 6. Ga naar project '**Cursus Wildcamera voor beginners**'.

## **Importeren**

- 7. Klik op de oranje knop 'Fotoserie toevoegen'. Deze zie je rechts in beeld naast de onafgeronde fotoseries.
- 8. Voeg een '**meetpunt**' toe. Geef bij **Naam** de code op voor jouw adres bijv. (NL1234AB01).
- 9. Coördinaten toevoegen: Zoom in op de kaart totdat je de punaise precies kan prikken op jouw adres. *In werkelijkheid zou je natuurlijk de tuin van Piet prikken maar om te voorkomen dat iedereen dezelfde locatie kiest neem je je eigen straat.*

(Geavanceerd: In plaats van inzoomen op de kaart kunnen er ook coördinaten ingevoerd worden. De coördinaten kan je overnemen uit een GPS apparaat of bijvoorbeeld de website www.gpscoordinaten.nl gebruiken. Een andere mogelijkheid is Google Maps; voer je adres in en er verschijnt een rode punaise. Zet je muisaanwijzer op de punaise en klik met je rechtermuisknop. Klik vervolgens op de coördinaten en ze zijn gekopieerd. Als de coördinaten juist zijn ingevoerd in Agouti, springt de punaise op de kaart naar de juiste locatie.

- 10.Vul de UTC afwijking in (UTC western Europe).
- 11.Vul de overige gegevens van het meetpunt in (voor zover je dat weet). Klik nog NIET op fotoserie toevoegen.
- 12.Klik op '**Selecteer bestanden**' (rechts bovenaan in beeld) en selecteer vervolgens *ALLE* foto's die te vinden zijn in de map 'Tuin van Piet'.

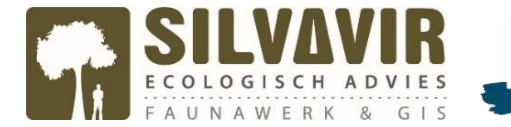

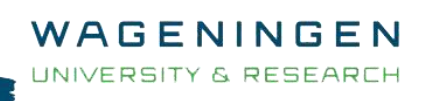

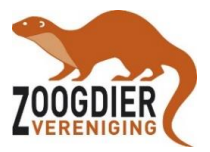

Eventueel kun je de foto's ook naar het scherm toe slepen. **Let op:** als de camera meerdere mapjes heeft aangemaakt, dan kan het zijn dat de nummering van de foto's in elk mapje telkens weer bij 1 begint. In dit geval moet je voor elke map een nieuwe fotoserie aanmaken.

13. Klik op de knop fotoserie toevoegen onderaan in het beeld. De fotoserie wordt nu opgeslagen en Agouti gaat fotoreeksen aanmaken. Dat kan even duren.

#### **Annoteren**

- 14.Klik links in de zijbalk op fotoseries. Vervolgens verschijnt er een lijst met fotoseries in beeld. Zoek jouw fotoserie op. De fotoserie heeft als naam de code die je eerder hebt opgegeven. Zie dat het voortgangsbalkje achter de fotoserie nog op 0% staat.
- 15. Als er Automatische soortenherkenning beschikbaar is voor het project zie je de knop **'Annoteren door AI'** staan. Klik deze aan en wacht tot de AI klaar is met annoteren. Zie verder de **handleiding AI** (pagina 4). Zie je deze knop niet? Ga dan verder met punt 16.
- 16.Klik vervolgens op **annoteren** en neem even een momentje om alle opties in de interface goed waar te nemen (*aantal fotoreeksen (sequences), lijst aan waarnemingen, nieuwe waarneming etc.*).
- 17.Ga aan de slag met het verwerken van alle fotoreeksen door waarnemingen toe te voegen.
	- a. Klik op het kopje '**nieuwe waarneming**' en selecteer de juiste soort. (Het kan zijn dat je alleen Latijnse namen ziet, ga dan naar '**Instellingen**' rechtsboven en klik op '**Algemeen**' achter Soortennamen. Vervolgens klik je op **Instellingen aanpassen**.
	- b. Voer het aantal in (geslacht en leeftijd is niet van toepassing).
	- c. Maak gerust extra notities van wat je ziet.
	- d. Klik op Waarneming opslaan.
- 18.Klik op '**volgende niet geannoteerde reeks'** en herhaal stap 8.
- 19.Zodra alle fotoreeksen verwerkt zijn ben je klaar met het annoteren. Dit kun je controleren aan de hand van het voortgangsbalkje onder de kop 'Annoteren' (100%).

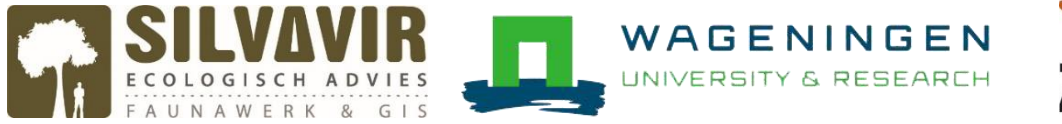

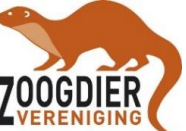

## **Handleiding AI (automatische soortenherkenning) Agouti**

Als je foto's hebt geüpload en de fotoreeksen zijn gemaakt, kan je gaan annoteren. Het is nu ook mogelijk om AI (automatische soortenherkenning) in te schakelen. Als je een deployment aan de AI geeft gaat deze op de achtergrond door de reeksen heen en gaat proberen waarnemingen toe te voegen. Dat doet deze alleen als het model redelijk zeker is van de soort.

#### **Hoe ziet dat eruit?**

Wanneer je links in het uitklapmenu op annoteren klikt zie je de lijst met deployments die nog (deels) geannoteerd moeten worden.

In het voorbeeld hieronder zie je het laatste gedeelte van twee regels staan van twee verschillende deployments. Achter het deployment in de bovenste regel zie je de knop 'Annoteren door AI' staan.

Als de AI klaar is zie je, zoals in de 2<sup>e</sup> regel, `AI is klaar...' staan. Een groen voortgangsbalkje geeft aan hoeveel % van het deployment is geannoteerd door de AI.

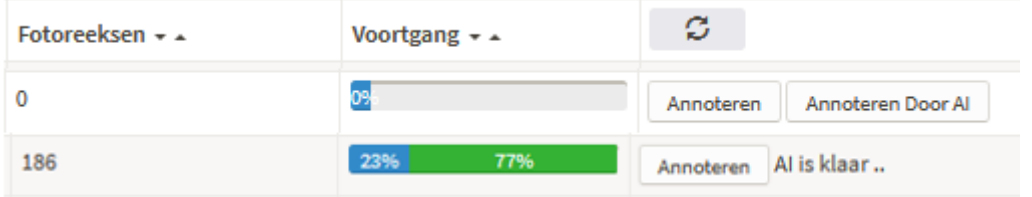

Als de AI klaar is klik je op de knop 'Annoteren'. De AI is een zelflerend systeem. Dit betekent dat je alle annotaties van de AI nog wel moet controleren. Daarnaast zal de AI nog niet alles hebben geannoteerd en moet je dat zelf nog doen. Hoe je dat doet wordt hieronder uitgelegd.

#### **Hoe ga je te werk:**

#### **Stap 1:**

Upload je foto's en laat agouti de fotoreeksen aanmaken zoals je hebt geleerd in de workshop.

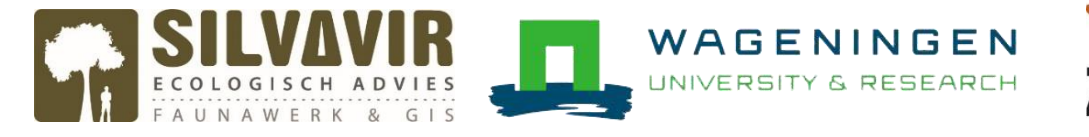

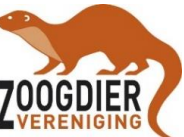

### **Stap 2:**

In plaats van 'Annoteren', klik je eerst op 'Annoteren door AI'. Let op: zolang de AI bezig is kan je zelf niet aan de slag met de deployment. Je moet dus even geduld hebben tot deze klaar is. Dat kan soms tot enkele dagen duren.

## **Stap 3:**

Als de AI klaar is, klik je vervolgens op de knop 'Annoteren' om het werk van de AI na te lopen en overige fotoreeksen die nog niet geannoteerd zijn te annoteren.

#### **Let op:**

- 1. De AI is een zelflerend systeem. De AI zal nog niet feilloos alles goed herkennen. **Het blijft daarom belangrijk om alle fotoreeksen na te lopen.**
- 2. Je herkent de waarneming van de AI aan het symbooltje in de vorm van een chip. Zie de afbeelding op de volgende pagina.
- 3. Het kan voorkomen dat er soms een dubbele waarnemingen bij een reeks staat. Dat heeft te maken met dat er meerdere foto's in een fotoreeks zitten en het model op de ene foto zeker is van soort 1 en op een andere misschien soort 2. Vaak zit de juiste waarneming er wel bij, maar soms dus ook een extra foute. Die graag corrigeren, dan wordt dat in een volgende update van het model meegenomen.
- 4. Als je een waarneming van de AI corrigeert, klik dan op de waarneming en wijzig deze. Op deze manier leert de AI steeds beter soorten te herkennen. Let op: De AI hanteert de wetenschappelijke benaming van diersoorten, ook om groepen\* aan te duiden zoals '*Passeriformes'* = zangvogels. Ben je minder goed in wetenschappelijke namen dan kan je bijvoorbeeld via google de Nederlandse benaming vinden. Het corrigeren kan je met de Nederlandse benaming uitvoeren. Hoe je een waarneming invoert lees je onder stap 16 op pagina 3.

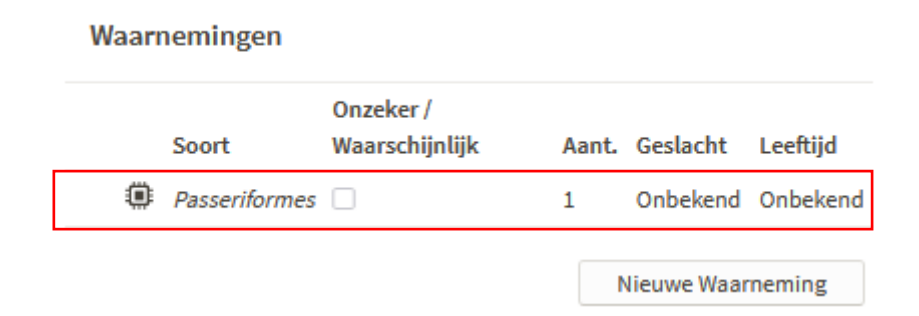

*In het rode kader zie je ingevulde waarneming door AI. Is deze fout? Klik hem dan aan en wijzig de waarneming. Klik daarna op 'opslaan. '*

\* Groepen worden alleen gebruikt door de AI en zijn verder niet beschikbaar. Als de AI een groep aangeeft probeer dan de soort te annoteren. Weet je het niet zeker? Zet dan het schuifje bij 'onbekend' en plaats een opmerking in het opmerkingenveld.